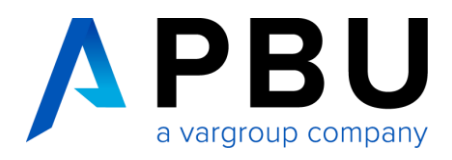

# **Solid Edge 2024 Download kostenlose Testversion**

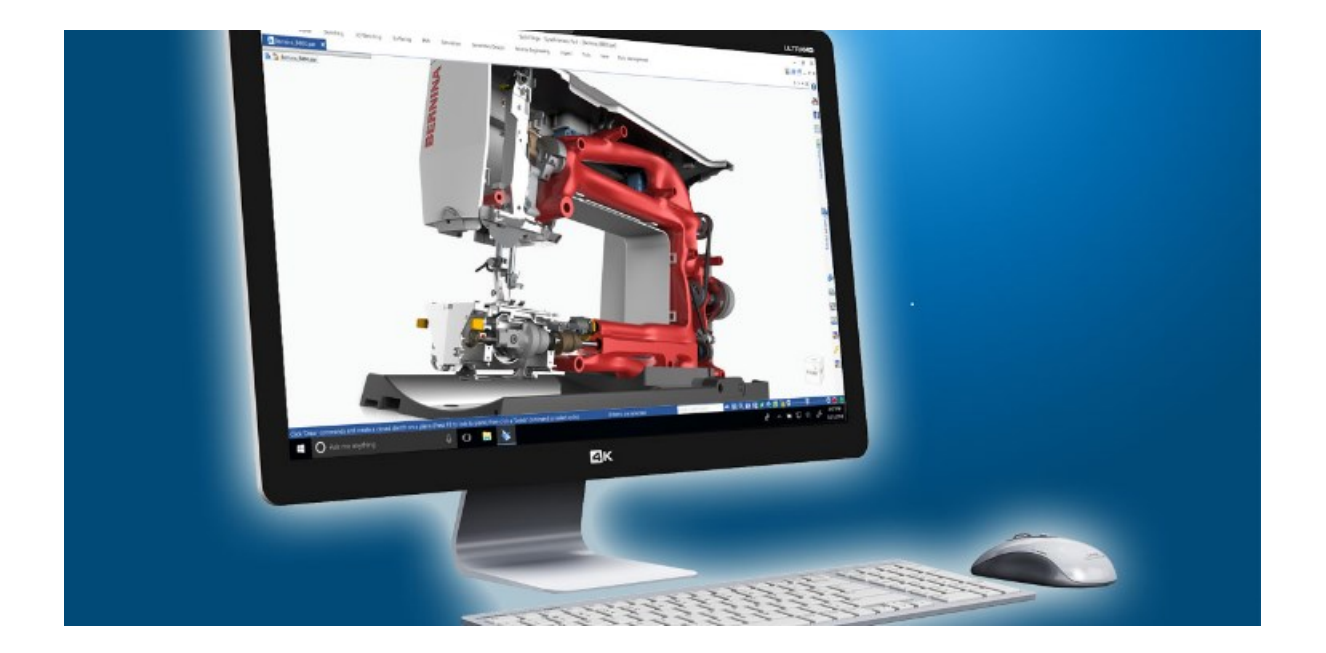

## Inhalt

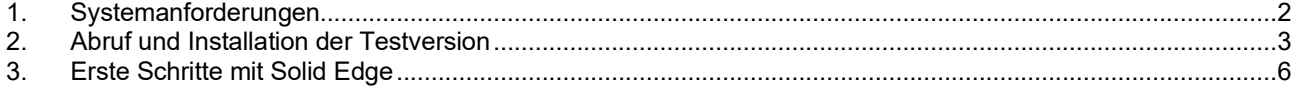

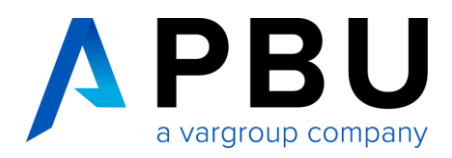

## <span id="page-1-0"></span>**1. Systemanforderungen**

Solid Edge 2024 (v2310) wurde für folgende Systeme zertifiziert:

#### **Empfohlene Konfiguration**

• Windows 10 Enterprise oder Professional (nur 64-Bit), Versionen unter aktivem Microsoft-Support

ODER

Windows 11 Enterprise oder Professional, Versionen unter aktivem Microsoft-Support

- 10 GB erforderlicher Speicherplatz für die Installation (einschließlich der Voraussetzungen)
- 32 GB Arbeitsspeicher (RAM) oder mehr
- Microsoft Office 2021 und Microsoft Office 365 Business
- Farbtiefe: True Color (32-Bit) oder 16 Millionen Farben (24-Bit)
- Bildschirmauflösung: 1920 x 1080
- Grafik-RAM: 2 GB
- Moderne und beliebte Browser wie Google Chrome, Microsoft Edge und Mozilla Firefox.

#### **Mindestkonfiguration**

- Windows 10 Enterprise oder Professional (nur 64 Bit), Versionen unter aktivem Microsoft-Support
- 10 GB erforderlicher Speicherplatz für die Installation (einschließlich der Voraussetzungen)
- 16 GB RAM für kommerzielle Benutzer und 8 GB RAM für akademische Benutzer
- 65.000 Farben
- Bildschirmauflösung 1920 x 1080

#### **Hinweise:**

- Der Aktivierungscode kann nur einmal auf einem PC / Laptop / Tablet verwendet werden.
- Es darf keine andere Solid Edge Version auf Ihrem Rechner vorhanden sein. Sollte dies der Fall sein, deinstallieren Sie bitte die vorhandene Version.
- Windows Home Edition wird nicht unterstützt.
- Microsoft Office 2019 wird nicht mehr unterstützt
- Wir empfehlen, Solid Edge nicht auf Server-Betriebssystemen zu verwenden.
- Deaktivieren Sie **vorübergehend** alle Firewalls sowie Antiviren-Scanner bzw. -Software.
- Bitte aktivieren Sie diese erst wieder, wenn alle Anmelde-, Installations- und Registrierungsprozesse abgeschlossen sind, sonst können einige Prozesse fehlschlagen.
- Um alle Daten herunterladen zu können, benötigen Sie während der Durchführung aller Vorgänge einen permanenten Internetzugang.

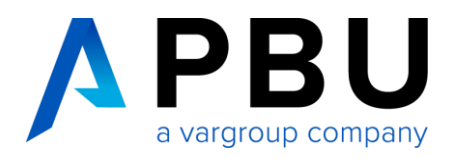

### <span id="page-2-0"></span>**2. Abruf und Installation der Testversion**

- 1. Nachdem Sie sich Sie auf unserer Webseite unter <https://www.pbu-cad.de/software/cad/solid-edge/solid-edge-kostenlos-testen> für die Testversion registriert haben, erhalten Sie eine automatische Rückantwort per E-Mail. Über den, in der E-Mail enthaltenen, Link gelangen Sie zur Registrierungsseite von Siemens Digital Industries Software. Falls Sie keine E-Mail erhalten, prüfen Sie Ihren Spam-Ordner und senden Sie uns ggf. eine Nachricht an [info@pbu-cad.de.](mailto:info@pbu-cad.de)
- 2. Geben Sie auf der Registrierungsseite von Siemens bitte Ihre Kontaktinformationen ein.
- 3. Alle Angaben ohne Umlaute (Bsp. ä=ae), damit dies der englischen Schreibweise entspricht.

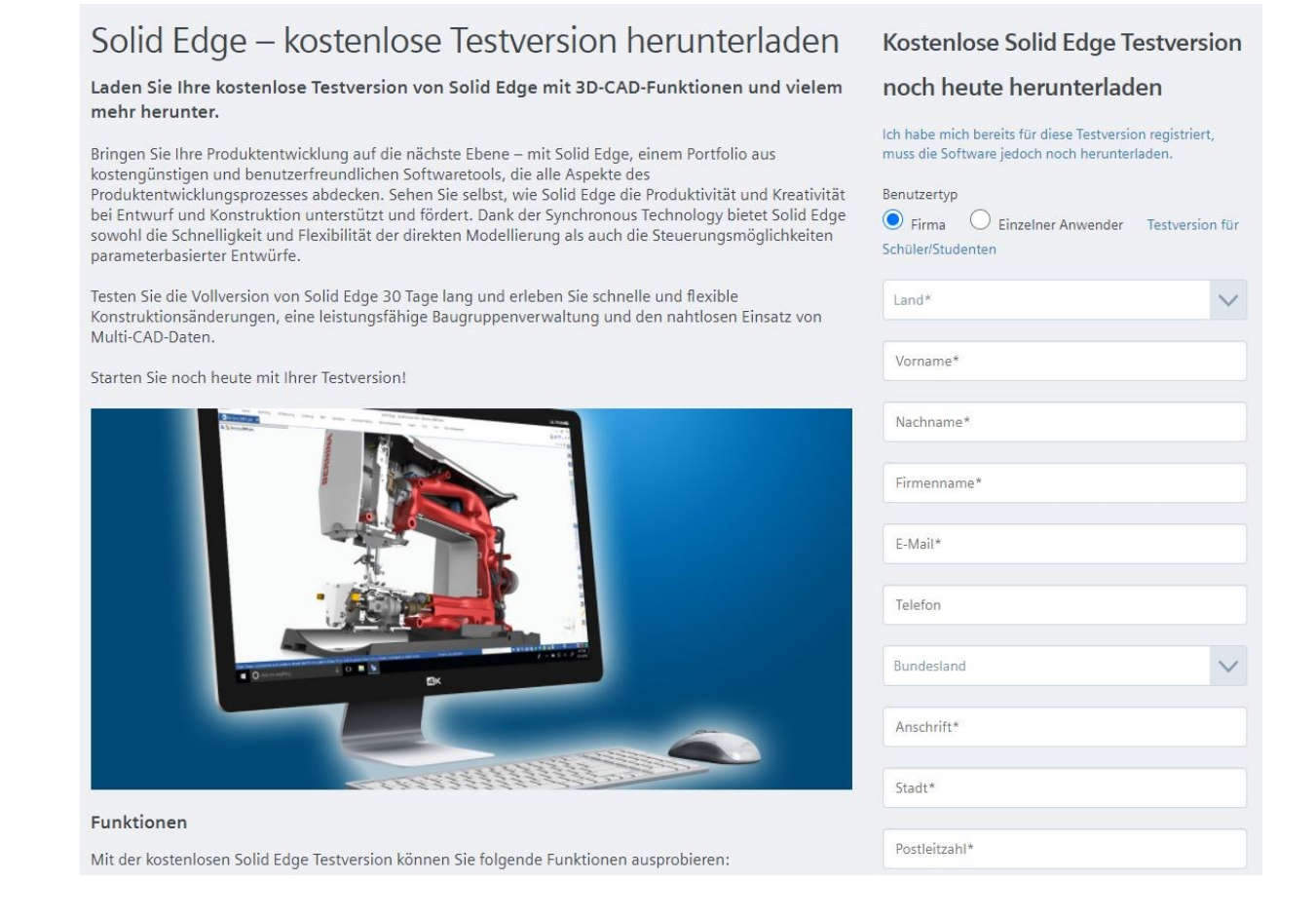

4. Nachdem Sie alle Pflichtfelder korrekt ausgefüllt haben, erscheint der Downloadlink für den Installations- und Downloadmanager für Solid Edge. Klicken Sie auf den entsprechenden Link. Sie erhalten zusätzlich eine E-Mail mit einem Aktivierungscode. Diesen Aktivierungscode benötigen Sie normalerweise nicht, außer der automatische Prozess schlägt fehl.

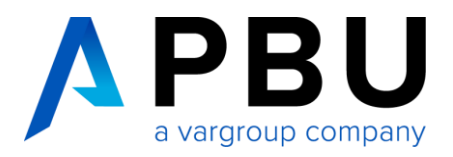

#### **Wichtig:**

Bitte bewahren Sie diese E-Mail für eventuelle Rückfragen auf. Wenn Sie diese E-Mail nicht erhalten haben, überprüfen Sie bitte Ihren Spam-Filter oder kontaktieren Sie Ihren Administrator. Zur Sicherheit schreiben Sie sich bitte den eingeblendeten Aktivierungscode auf.

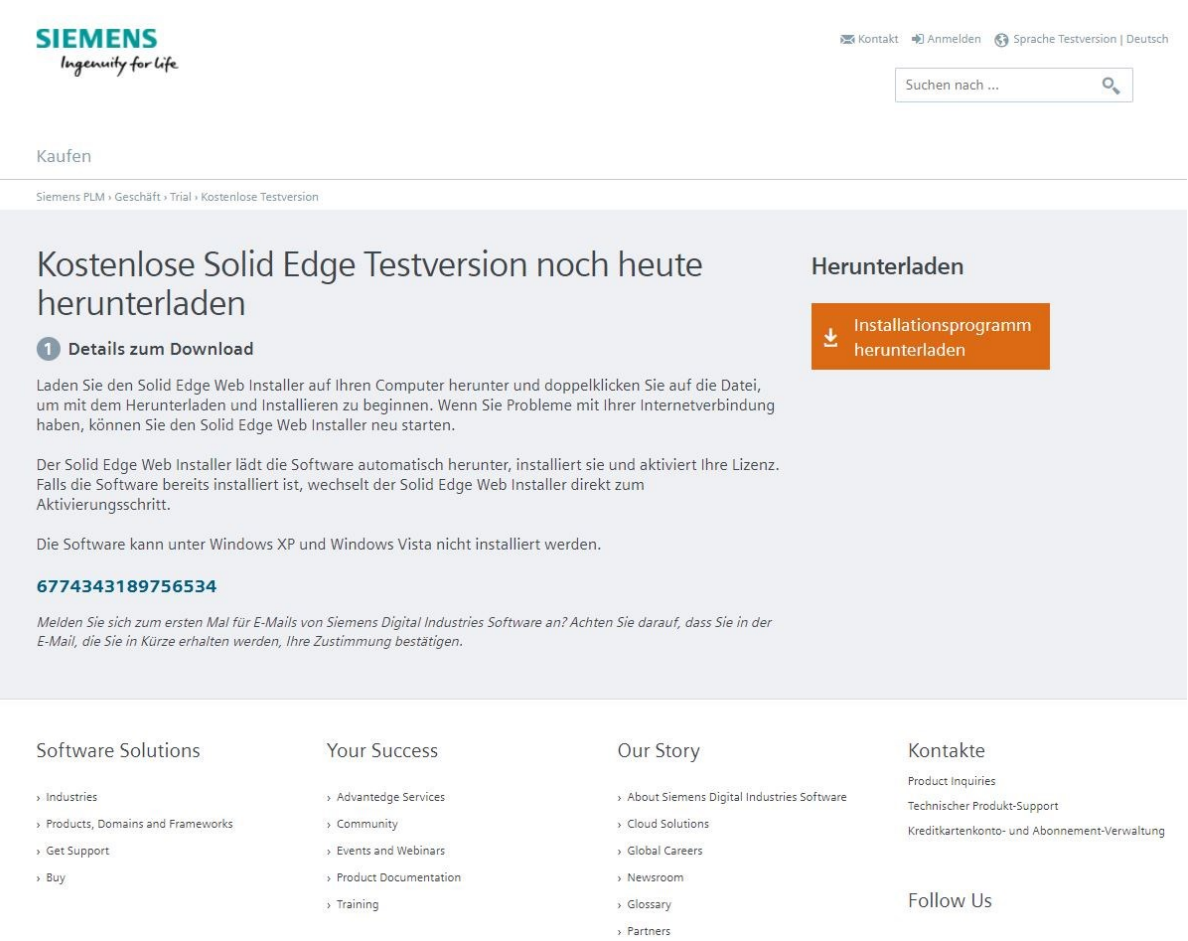

5. Starten Sie den Web Installer aus dem Downloadbereich Ihres PCs.

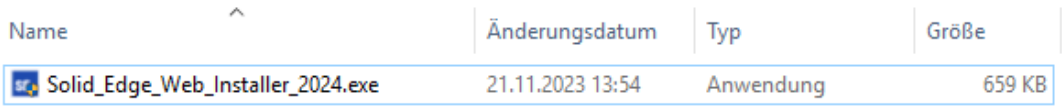

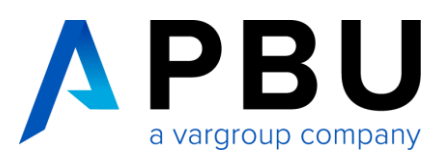

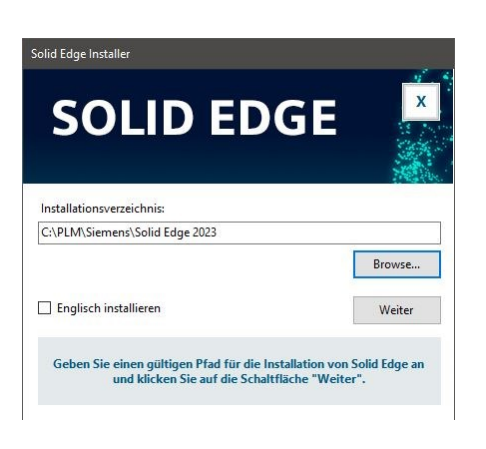

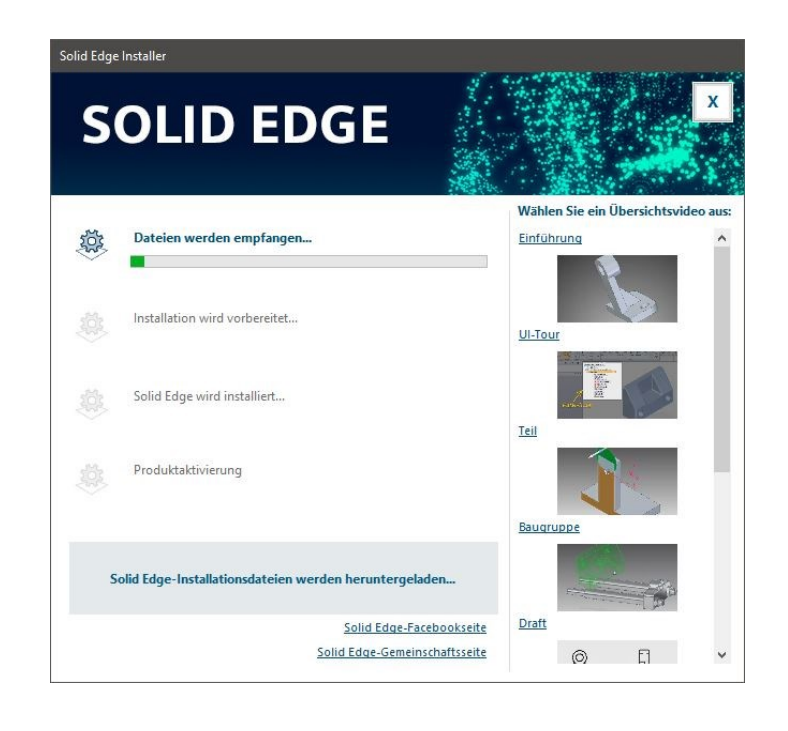

Die Installation und die Lizenzierung (mittels eines Aktivierungscodes) werden nun automatisch durchgeführt.

Starten Sie Solid Edge nach Abschluss der Installation.

Sie können nun Solid Edge 2024 mit allen Funktionen der Premiumversion für 30 Tage uneingeschränkt & kostenlos nutzen.

--------------------------------------------------------------------------------------------------------------------------------

Falls die Software bereits installiert war, bestätigen Sie die erste Hinweismeldung mit "OK". Daraufhin wird das Lizenzdienst-Programm automatisch gestartet.

Klicken Sie bei der Abfrage der Lizenzart den Aktivierungscode an und geben Sie den Aktivierungscode aus der E-Mail und den Rechner-Namen ein. Bestätigen Sie dies mit "OK".

Die Lizenz wird nun über das Internet von Siemens abgerufen und auf Ihrem Rechner gespeichert.

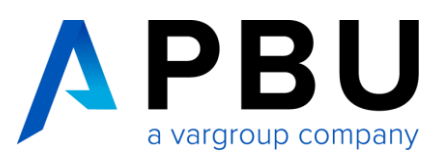

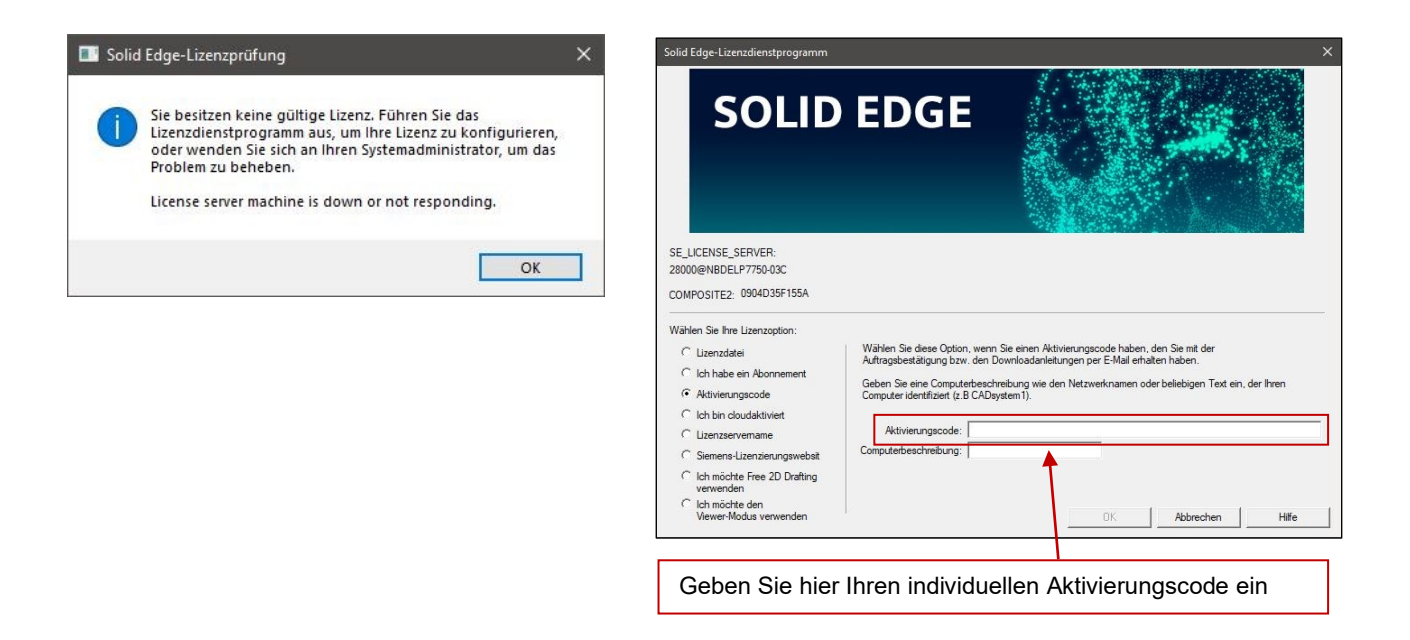

Ist dieser Prozess abgeschlossen, starten Sie Solid Edge und der Startbildschirm erscheint.

Sollten Sie hingegen eine Fehlermeldung erhalten, bitten wir Sie die Datei "**SolidEdgeSLU.log"** aus dem temporären Ordner Ihres Benutzers (erreichbar über *Start -> Ausführen -> %temp%*) an unseren technischen Support weiterzuleiten.

**Technischer Support:** Kostenfrei während des Test-Zeitraums (Tel.: +49 8251 8191-10)

### <span id="page-5-0"></span>**3. Erste Schritte mit Solid Edge**

Hier finden Sie Hilfestellungen für Solid Edge, die Ihnen den Einstieg erleichtern:

**Video-Tutorials:** [www.pbu-cad.de/videos/solid-edge](http://www.pbu-cad.de/videos/solid-edge)

**Tipps & Tricks:** [www.solidedge.de](https://www.solidedge.de/)

**Schulungen:** [www.pbu-cad.de/schulungen/solid-edge](http://www.pbu-cad.de/schulungen/solid-edge)